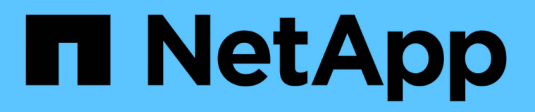

# **Simulation einer ILM-Richtlinie**

StorageGRID 11.5

NetApp April 11, 2024

This PDF was generated from https://docs.netapp.com/de-de/storagegrid-115/ilm/examples-forsimulating-ilm-policies.html on April 11, 2024. Always check docs.netapp.com for the latest.

# **Inhalt**

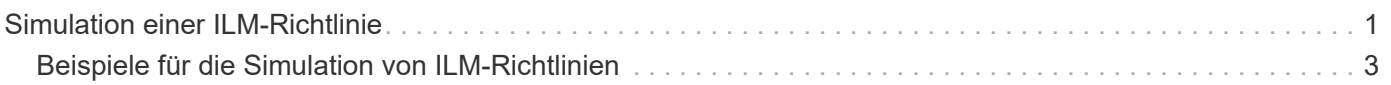

# <span id="page-2-0"></span>**Simulation einer ILM-Richtlinie**

Sie sollten eine vorgeschlagene Richtlinie für Testobjekte simulieren, bevor Sie die Richtlinie aktivieren und auf Ihre Produktionsdaten anwenden. Das Simulationsfenster bietet eine eigenständige Umgebung, die zum Testen von Richtlinien sicher ist, bevor sie aktiviert und auf Daten in der Produktionsumgebung angewendet werden.

## **Was Sie benötigen**

- Sie müssen über einen unterstützten Browser beim Grid Manager angemeldet sein.
- Sie müssen über spezifische Zugriffsberechtigungen verfügen.
- Sie müssen den S3-Bucket/Objektschlüssel oder den Swift-Container/Objektnamen für jedes Objekt, das Sie testen möchten, kennen und diese Objekte bereits aufgenommen haben.

## **Über diese Aufgabe**

Sie müssen sorgfältig die Objekte auswählen, die die vorgeschlagene Richtlinie testen soll. Um eine Richtlinie gründlich zu simulieren, sollten Sie mindestens ein Objekt für jeden Filter in jeder Regel testen.

Wenn eine Richtlinie beispielsweise eine Regel enthält, mit der Objekte in Bucket A und eine andere Regel übereinstimmen, um Objekte in Bucket B zu entsprechen, müssen Sie mindestens ein Objekt aus Bucket A und ein Objekt aus Bucket B auswählen, um die Richtlinie gründlich zu testen. Wenn die Richtlinie eine Standardregel zum Platzieren aller anderen Objekte enthält, müssen Sie mindestens ein Objekt aus einem anderen Bucket testen.

Bei der Simulation einer Richtlinie gelten folgende Überlegungen:

- Nachdem Sie Änderungen an einer Richtlinie vorgenommen haben, speichern Sie die vorgeschlagene Richtlinie. Dann simulieren Sie das Verhalten der gespeicherten vorgeschlagenen Richtlinie.
- Wenn Sie eine Richtlinie simulieren, filtern die ILM-Regeln in der Richtlinie die Testobjekte ab, sodass Sie sehen können, welche Regel auf jedes Objekt angewendet wurde. Es werden jedoch keine Objektkopien erstellt und keine Objekte abgelegt. Wenn Sie eine Simulation ausführen, ändern Sie Ihre Daten, Regeln oder Richtlinien in keiner Weise.
- Auf der Seite Simulation werden die von Ihnen getesteten Objekte gespeichert, bis Sie die Seite ILM-Richtlinien schließen, wegnavigieren oder aktualisieren.
- Simulation gibt den Namen der übereinstimmenden Regel zurück. Um festzustellen, welcher Speicherpool oder welches Erasure-Coding-Profil wirksam ist, können Sie das Aufbewahrungsdiagramm anzeigen, indem Sie auf den Regelnamen oder das Detailsymbol klicken [...]
- Wenn die S3-Versionierung aktiviert ist, wird die Richtlinie nur mit der aktuellen Objektversion simuliert.

#### **Schritte**

1. Wählen Sie die Regeln aus und ordnen Sie sie an, und speichern Sie die vorgeschlagene Richtlinie.

Die Richtlinie in diesem Beispiel hat drei Regeln:

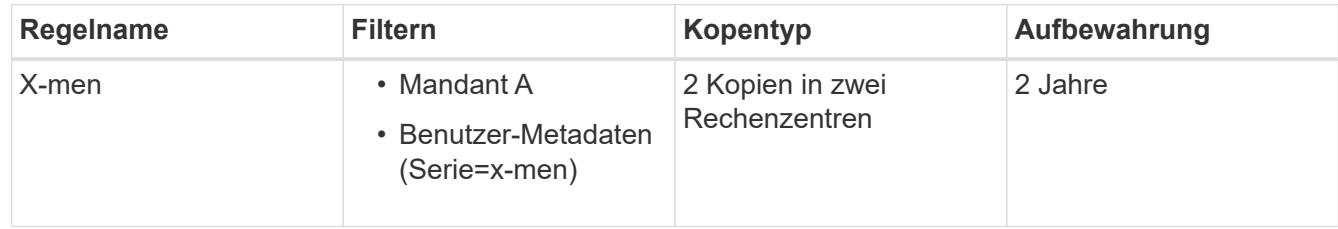

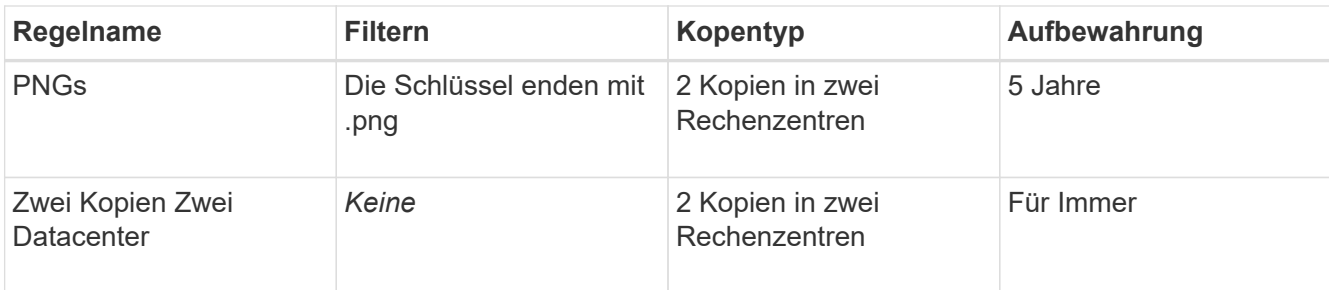

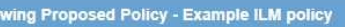

Before activating a new ILM policy:

- . Review and carefully simulate the policy. Errors in an ILM policy can cause irreparable data loss.
- . Review any changes to the placement of existing replicated and erasure-coded objects. Changing an existing object's location might result in temporary resource issues when the new placements are evaluated and implemented.

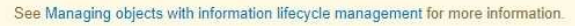

Review the rules in this policy. If this is a proposed policy, click Simulate to verify the policy and then click Activate to make the policy active.

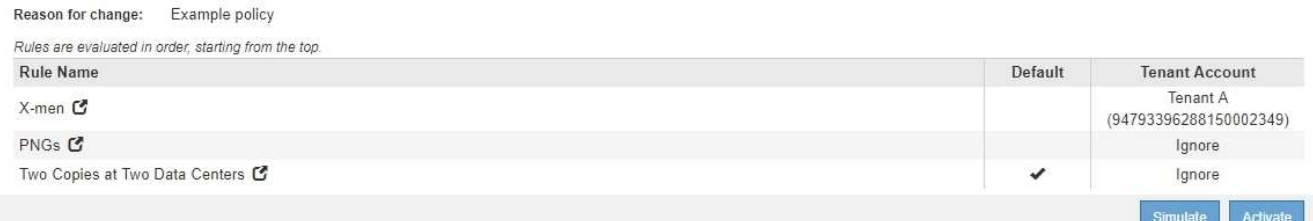

2. Klicken Sie Auf **Simulieren**.

Das Dialogfeld Simulation ILM-Richtlinie wird angezeigt.

3. Geben Sie im Feld **Object** den S3-Bucket/Object-Key oder den Swift-Container/Object-Name für ein Testobjekt ein und klicken Sie auf **Simulate**.

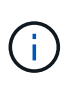

Wenn Sie ein Objekt angeben, das nicht aufgenommen wurde, wird eine Meldung angezeigt.

4. Bestätigen Sie unter **Simulationsergebnisse**, dass jedes Objekt mit der richtigen Regel übereinstimmt.

In dem Beispiel wird der verwendet Havok.png Und Warpath.jpg Objekte wurden durch die X-Men-Regel korrekt abgeglichen. Der Fullsteam.png Objekt, das nicht enthält series=x-men Benutzermetadaten, wurde nicht mit der X-Men-Regel abgeglichen, wurde aber von der PNGs-Regel korrekt abgeglichen. Die Standardregel wurde nicht verwendet, da alle drei Objekte mit anderen Regeln abgeglichen wurden.

Simulate ILM Policy - Demo

Simulates the active ILM policy or, if there is a proposed ILM policy, simulates the proposed ILM policy. Use this simulation to test the current configuration of ILM rules and determine whether ILM rules copy and place object data as intended.

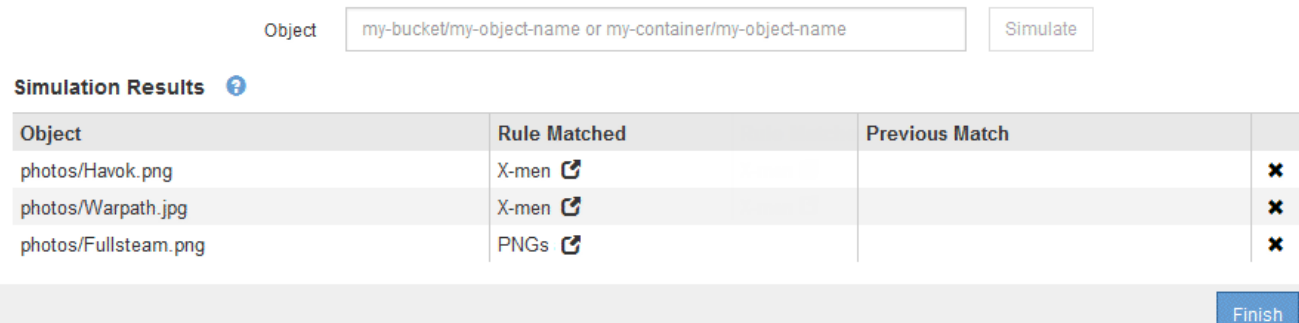

# <span id="page-4-0"></span>**Beispiele für die Simulation von ILM-Richtlinien**

Diese Beispiele zeigen, wie Sie ILM-Regeln durch Simulation der ILM-Richtlinie vor der Aktivierung überprüfen können.

# **Beispiel 1: Überprüfung der Regeln bei der Simulation einer vorgeschlagenen ILM-Richtlinie**

Dieses Beispiel zeigt, wie Regeln bei der Simulation einer vorgeschlagenen Richtlinie überprüft werden.

In diesem Beispiel wird die **Beispiel ILM-Richtlinie** für die aufgenommene Objekte in zwei Buckets simuliert. Die Richtlinie umfasst drei Regeln:

- Die erste Regel, **zwei Kopien, zwei Jahre für Eimer-A**, gilt nur für Objekte in Eimer-a.
- Die zweite Regel, **EC Objects › 1 MB**, gilt für alle Buckets, aber für Filter auf Objekten größer als 1 MB.
- Die dritte Regel ist die Standardregel und enthält keine Filter.

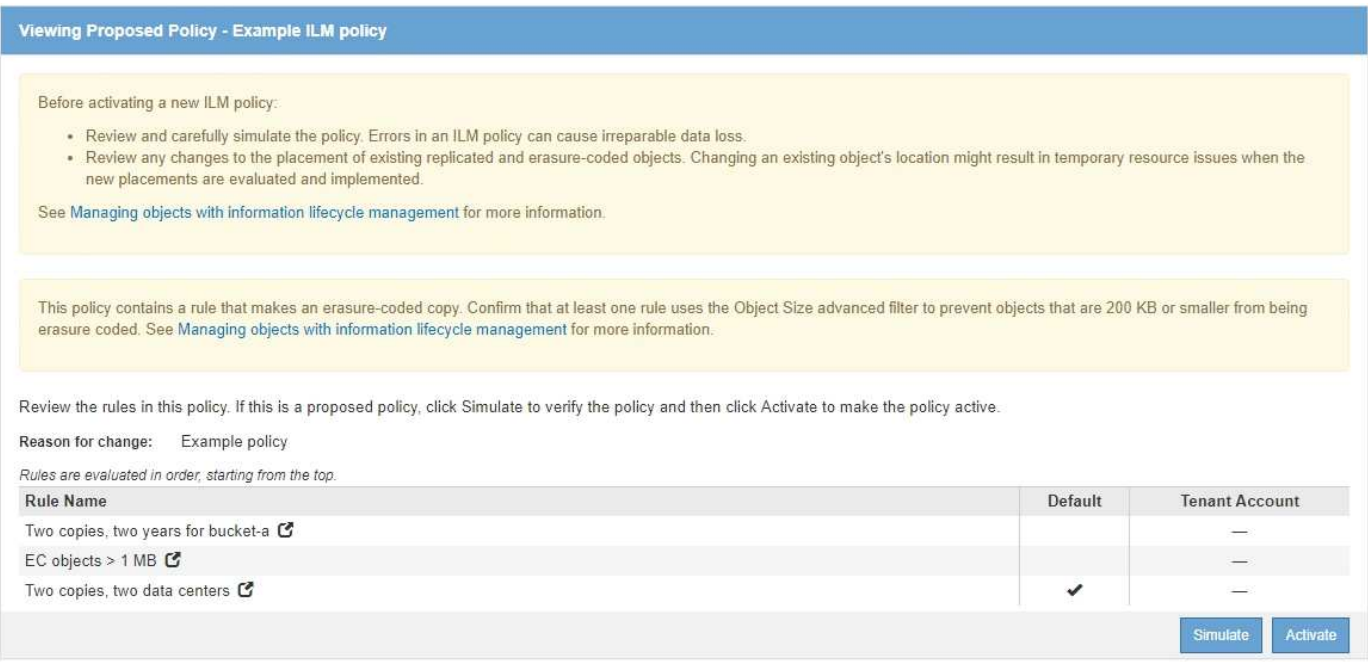

#### **Schritte**

1. Klicken Sie nach dem Hinzufügen der Regeln und dem Speichern der Richtlinie auf **Simulieren**.

Das Dialogfeld ILM-Richtlinie simulieren wird angezeigt.

2. Geben Sie im Feld **Object** den S3-Bucket/Object-Key oder den Swift-Container/Object-Name für ein Testobjekt ein und klicken Sie auf **Simulate**.

Die Simulationsergebnisse werden angezeigt und zeigen an, welche Regel in der Richtlinie zu jedem getesteten Objekt passt.

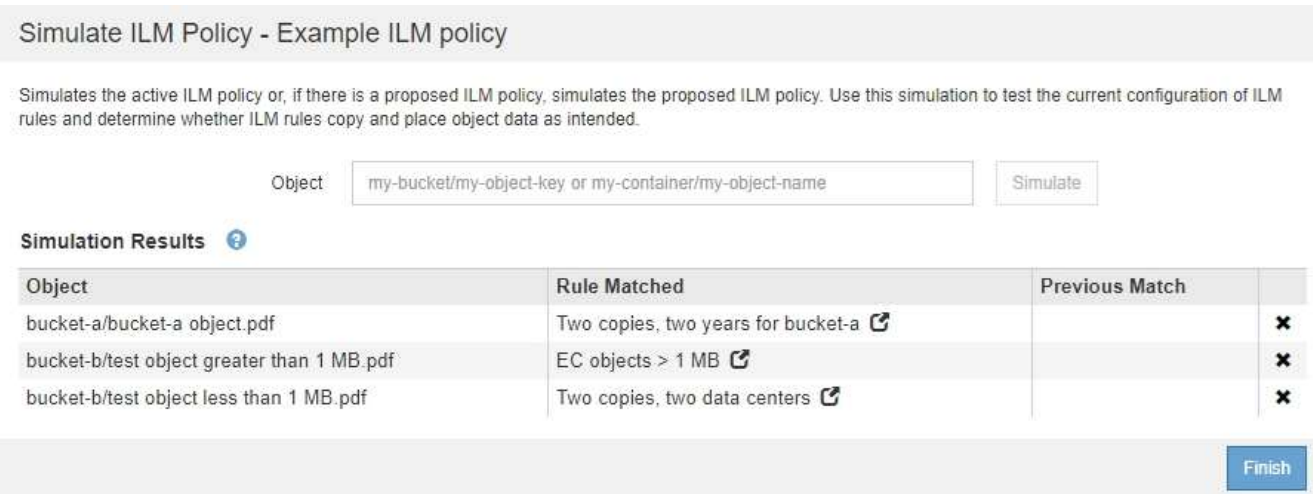

3. Vergewissern Sie sich, dass jedes Objekt mit der richtigen Regel übereinstimmt.

#### In diesem Beispiel:

- a. bucket-a/bucket-a object.pdf Die erste Regel, die nach Objekten in filtert, wurde richtig zugeordnet bucket-a.
- b. bucket-b/test object greater than 1 MB.pdf Ist in bucket-b, So dass es nicht mit der ersten Regel. Stattdessen wurde sie durch die zweite Regel korrekt abgeglichen, die nach Objekten mit einer Größe von mehr als 1 MB filtert.
- c. bucket-b/test object less than 1 MB.pdf Stimmt nicht mit den Filtern in den ersten beiden Regeln überein, so wird sie durch die Standardregel platziert, die keine Filter enthält.

## **Beispiel 2: Neuanordnung von Regeln bei der Simulation einer vorgeschlagenen ILM-Richtlinie**

Dieses Beispiel zeigt, wie Sie Regeln neu anordnen können, um die Ergebnisse bei der Simulation einer Richtlinie zu ändern.

In diesem Beispiel wird die **Demo**-Richtlinie simuliert. Diese Richtlinie, die zum Auffinden von Objekten mit Metadaten für Benutzer der Serie=x-men bestimmt ist, enthält drei Regeln:

- Die erste Regel, **PNGs**, filtert nach Schlüsselnamen, die enden .png.
- Die zweite Regel, **X-Men**, gilt nur für Objekte für Mieter A und Filter für series=x-men Benutzer-Metadaten:
- Die letzte Regel, **zwei Kopien zwei Rechenzentren**, ist die Standardregel, die alle Objekte, die nicht mit den ersten beiden Regeln übereinstimmen, übereinstimmt.

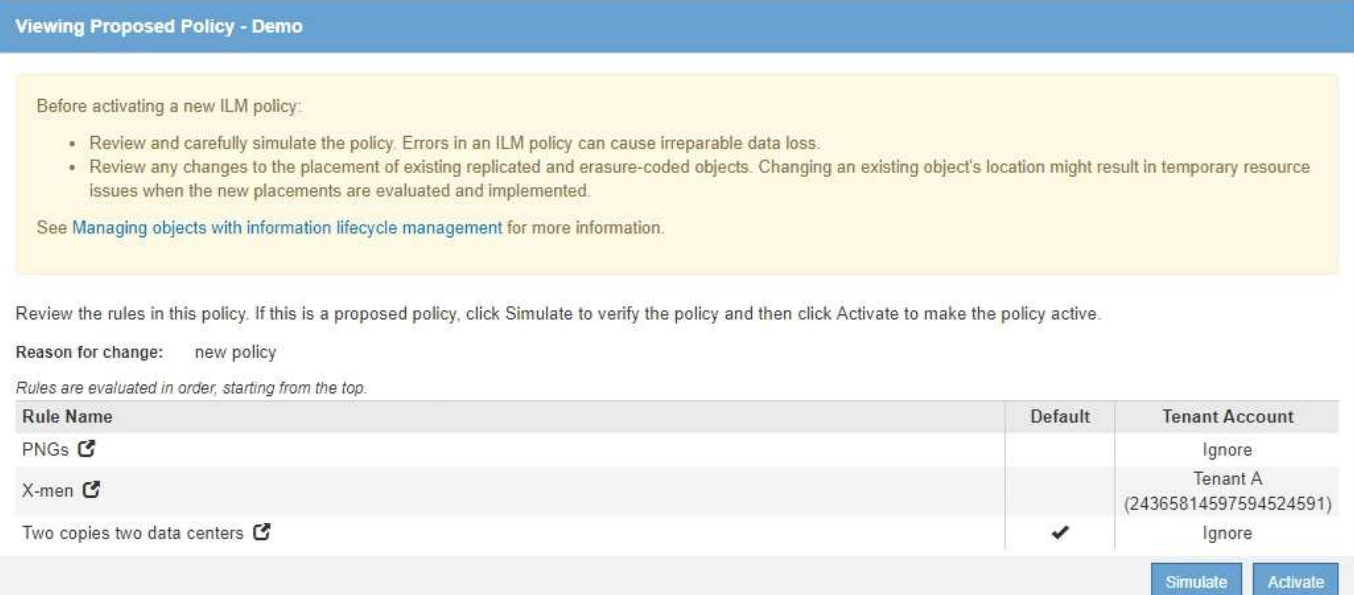

#### **Schritte**

- 1. Klicken Sie nach dem Hinzufügen der Regeln und dem Speichern der Richtlinie auf **Simulieren**.
- 2. Geben Sie im Feld **Object** den S3-Bucket/Object-Key oder den Swift-Container/Object-Name für ein Testobjekt ein und klicken Sie auf **Simulate**.

Die Simulationsergebnisse werden angezeigt, wobei das angezeigt wird Havok.png Das Objekt wurde durch die **PNGs**-Regel abgeglichen.

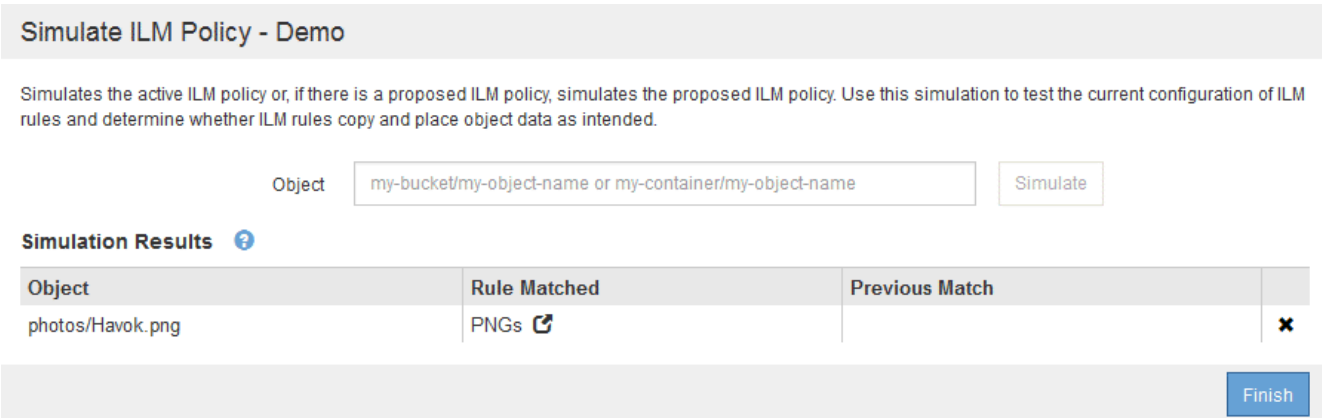

Allerdings die Regel, dass die Havok.png Das Objekt war für den Test die **X-Men**-Regel gedacht.

- 3. Um das Problem zu lösen, ordnen Sie die Regeln neu an.
	- a. Klicken Sie auf **Fertig stellen**, um die Seite ILM-Richtlinie simulieren zu schließen.
	- b. Klicken Sie auf **Bearbeiten**, um die Richtlinie zu bearbeiten.
	- c. Ziehen Sie die **X-Men**-Regel an den Anfang der Liste.

#### Configure ILM Policy

Create a proposed policy by selecting and arranging rules. Then, save the policy and edit it later as required. Click Simulate to verify a saved policy using test objects. When you are ready, click Activate to make this policy the active ILM policy for the grid.

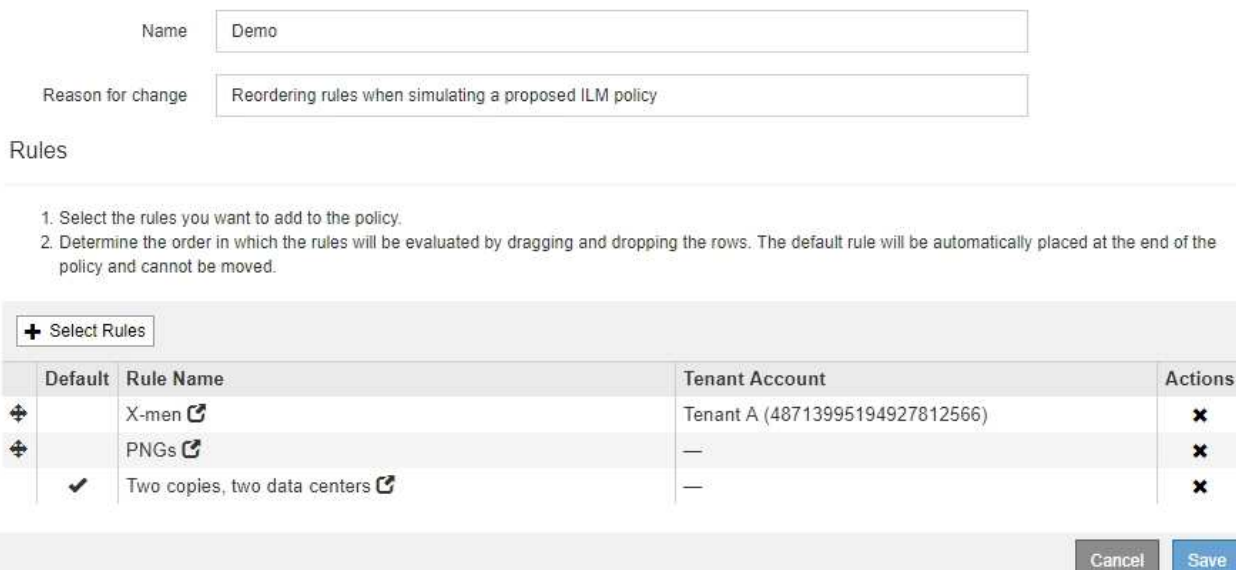

× × ×

Save

- d. Klicken Sie Auf **Speichern**.
- 4. Klicken Sie Auf **Simulieren**.

Die zuvor getesteten Objekte werden anhand der aktualisierten Richtlinie neu bewertet und die neuen Simulationsergebnisse angezeigt. Im Beispiel wird in der Spalte Regel zugeordnet das angezeigt Havok.png Das Objekt entspricht jetzt wie erwartet der X-Men-Metadatenregel. Die Spalte Vorheriger Abgleich zeigt an, dass die PNGs-Regel mit dem Objekt in der vorherigen Simulation übereinstimmt.

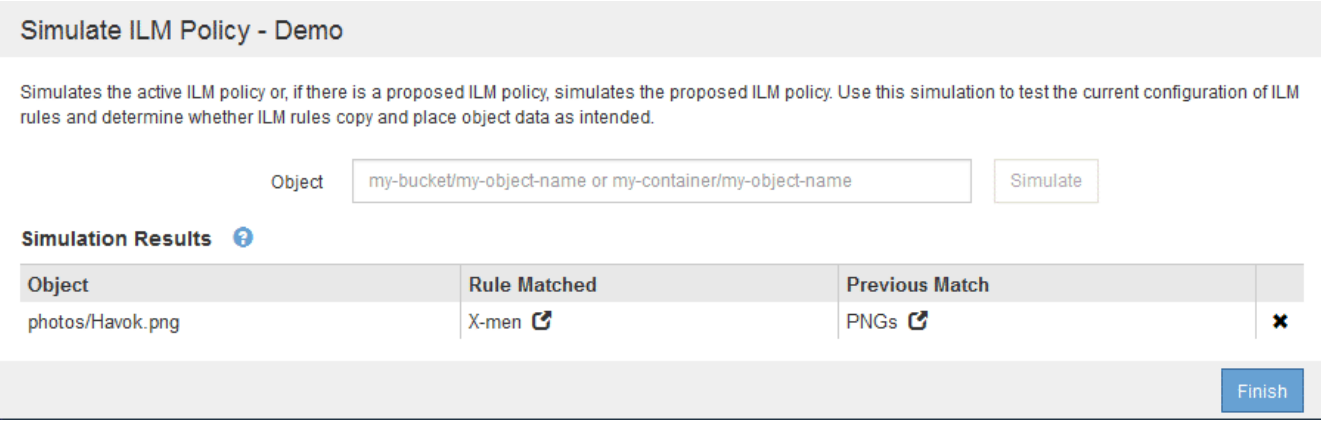

۱Ì.

Wenn Sie auf der Seite Richtlinien konfigurieren bleiben, können Sie eine Richtlinie nach Änderungen erneut simulieren, ohne die Namen der Testobjekte erneut eingeben zu müssen.

## **Beispiel 3: Korrektur einer Regel bei der Simulation einer vorgeschlagenen ILM-Richtlinie**

Dieses Beispiel zeigt, wie eine Richtlinie simuliert, eine Regel in der Richtlinie korrigiert und die Simulation fortgesetzt wird.

In diesem Beispiel wird die **Demo**-Richtlinie simuliert. Diese Richtlinie dient zum Suchen von Objekten, die über solche verfügen series=x-men Benutzer-Metadaten: Bei der Simulation dieser Richtlinie gegen die traten jedoch unerwartete Ergebnisse auf Beast.jpg Objekt: Anstatt die X-Men-Metadatenregel zu entsprechen, kopiert das Objekt die Standardregel. Zwei Rechenzentren werden kopiert.

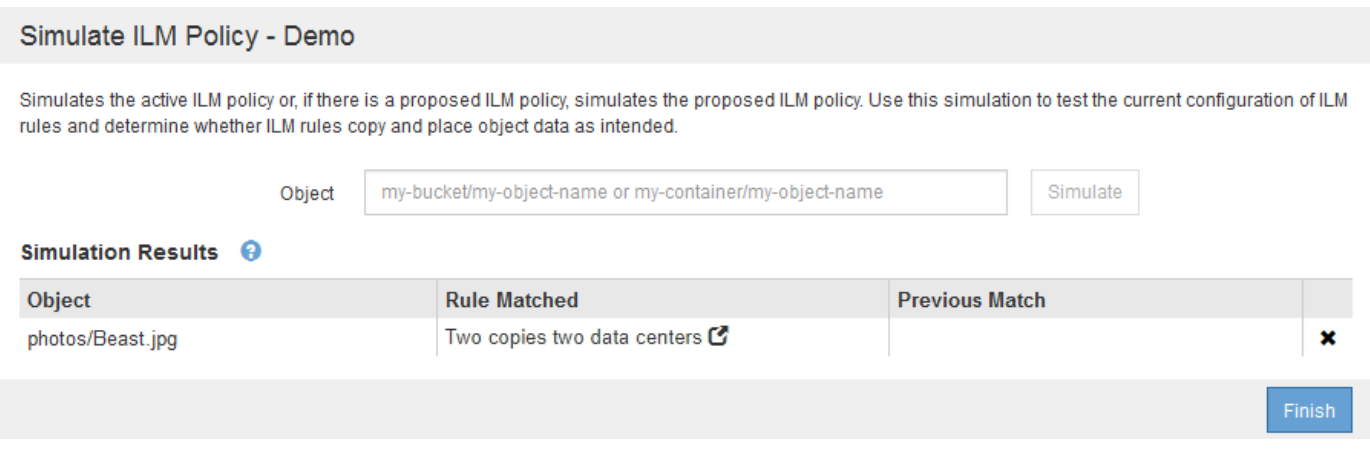

Wenn ein Testobjekt nicht mit der erwarteten Regel in der Richtlinie übereinstimmt, müssen Sie jede Regel in der Richtlinie überprüfen und eventuelle Fehler korrigieren.

#### **Schritte**

- 1. Zeigen Sie für jede Regel in der Richtlinie die Regeleinstellungen an, indem Sie auf den Regelnamen oder das Symbol Weitere Details klicken **In** jedem Dialogfeld, in dem die Regel angezeigt wird.
- 2. Prüfen Sie das Mandantenkonto der Regel, die Referenzzeit und die Filterkriterien.

In diesem Beispiel enthält die Metadaten für die X-Men-Regel einen Fehler. Der Metadatenwert wurde als "x-men1" anstelle von "x-men." eingegeben.

# X-men

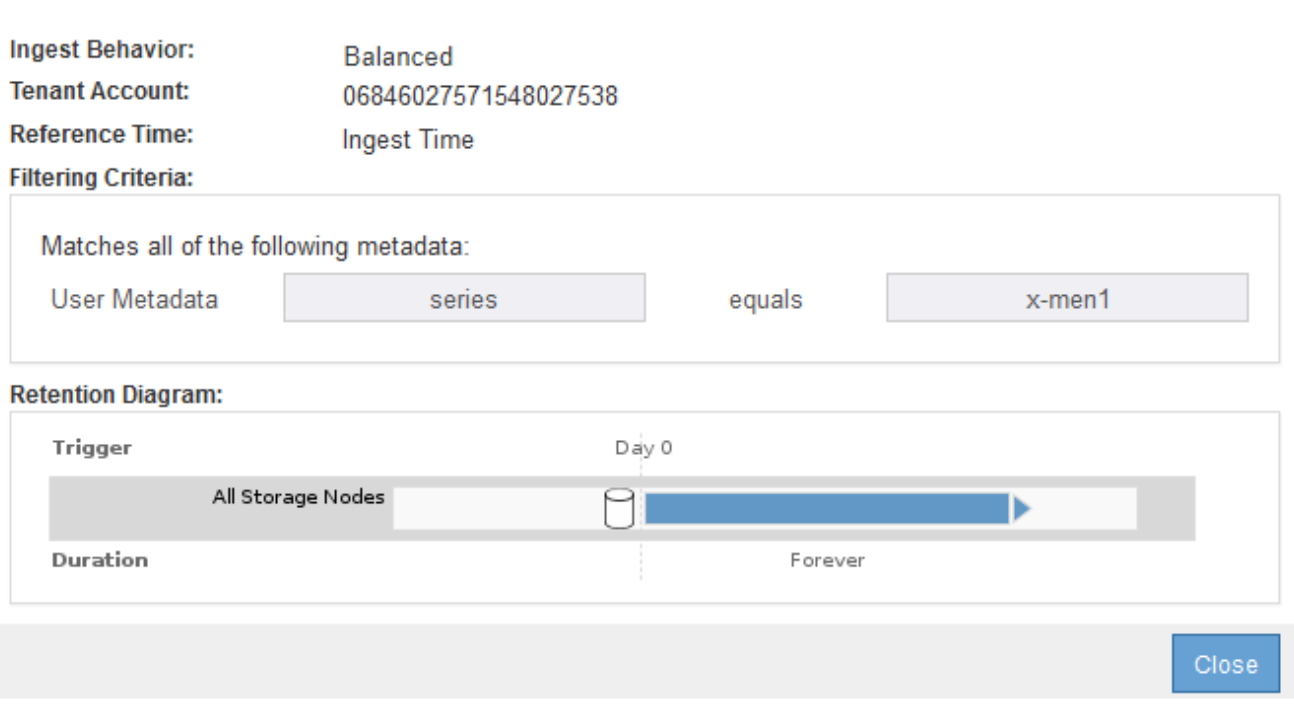

- 3. Um den Fehler zu beheben, korrigieren Sie die Regel wie folgt:
	- Wenn die Regel Teil der vorgeschlagenen Richtlinie ist, können Sie entweder die Regel klonen oder die Regel aus der Richtlinie entfernen und sie dann bearbeiten.
	- Wenn die Regel Teil der aktiven Richtlinie ist, müssen Sie die Regel klonen. Sie können eine Regel nicht bearbeiten oder aus der aktiven Richtlinie entfernen.

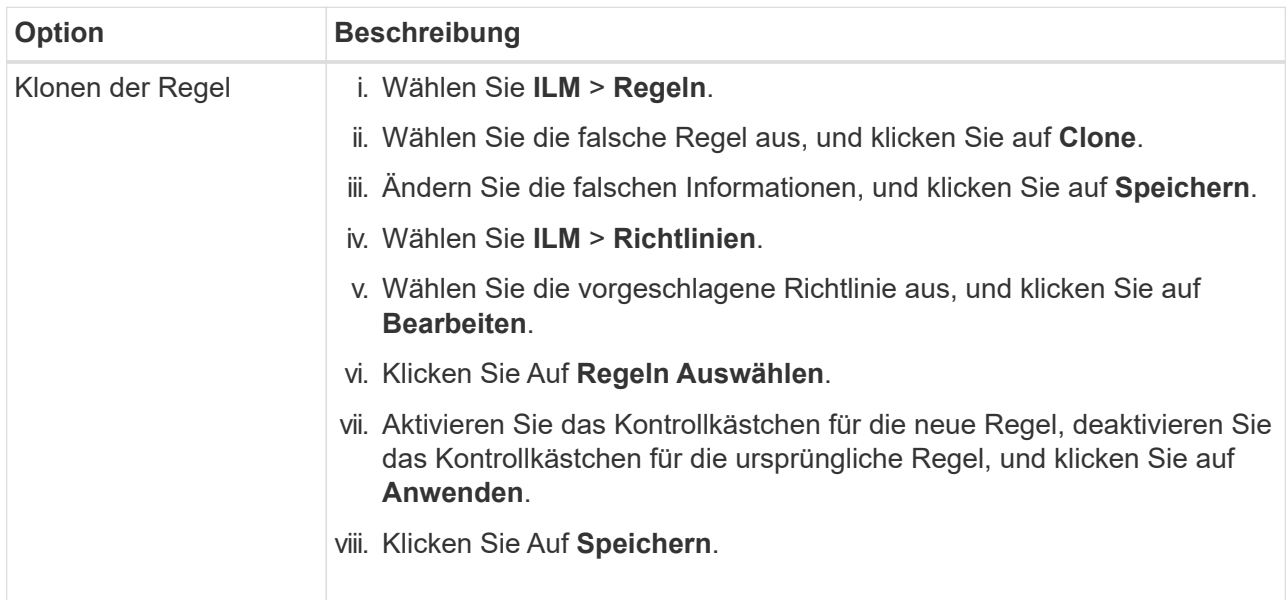

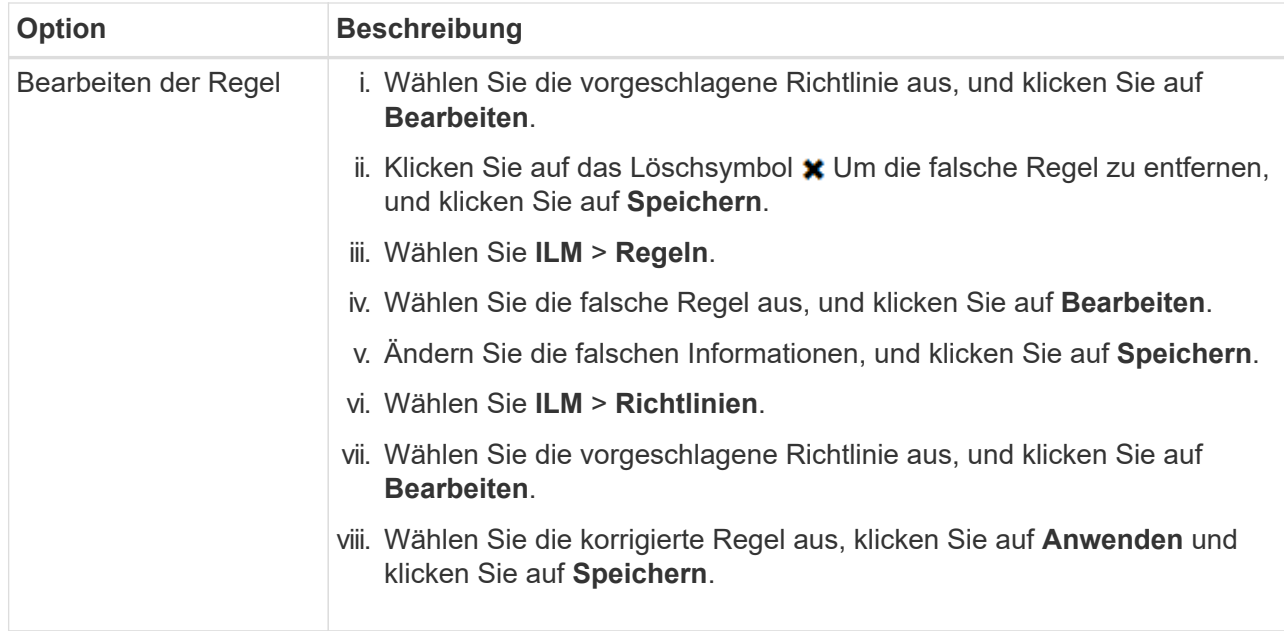

4. Führen Sie die Simulation erneut aus.

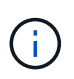

Da Sie zur Bearbeitung der Regel nicht mehr auf der Seite ILM-Richtlinien navigiert haben, werden die zuvor für die Simulation eingegebenen Objekte nicht mehr angezeigt. Sie müssen die Namen der Objekte erneut eingeben.

In diesem Beispiel entspricht die korrigierte X-Men-Regel nun dem Beast.jpg Objekt auf Grundlage des series=x-men Benutzer-Metadaten, wie erwartet.

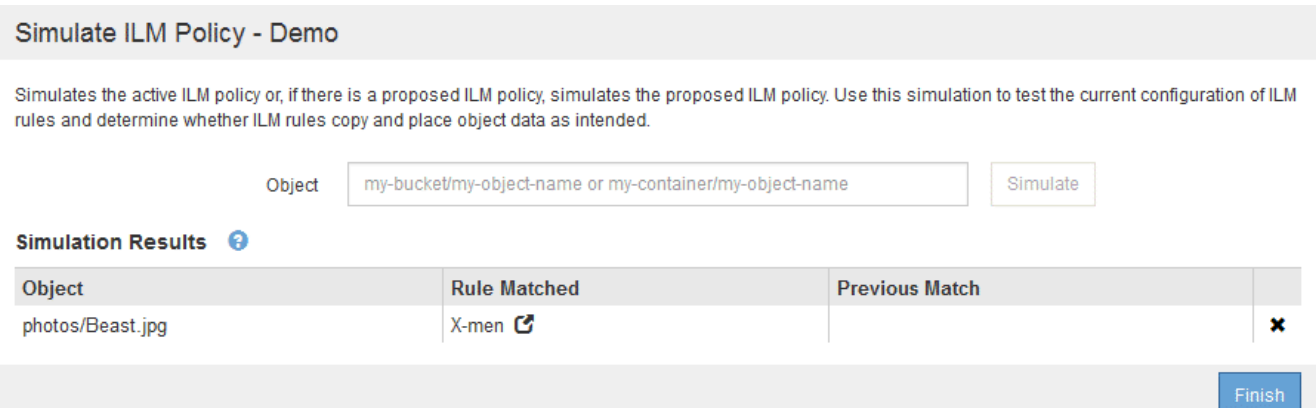

#### **Copyright-Informationen**

Copyright © 2024 NetApp. Alle Rechte vorbehalten. Gedruckt in den USA. Dieses urheberrechtlich geschützte Dokument darf ohne die vorherige schriftliche Genehmigung des Urheberrechtsinhabers in keiner Form und durch keine Mittel – weder grafische noch elektronische oder mechanische, einschließlich Fotokopieren, Aufnehmen oder Speichern in einem elektronischen Abrufsystem – auch nicht in Teilen, vervielfältigt werden.

Software, die von urheberrechtlich geschütztem NetApp Material abgeleitet wird, unterliegt der folgenden Lizenz und dem folgenden Haftungsausschluss:

DIE VORLIEGENDE SOFTWARE WIRD IN DER VORLIEGENDEN FORM VON NETAPP ZUR VERFÜGUNG GESTELLT, D. H. OHNE JEGLICHE EXPLIZITE ODER IMPLIZITE GEWÄHRLEISTUNG, EINSCHLIESSLICH, JEDOCH NICHT BESCHRÄNKT AUF DIE STILLSCHWEIGENDE GEWÄHRLEISTUNG DER MARKTGÄNGIGKEIT UND EIGNUNG FÜR EINEN BESTIMMTEN ZWECK, DIE HIERMIT AUSGESCHLOSSEN WERDEN. NETAPP ÜBERNIMMT KEINERLEI HAFTUNG FÜR DIREKTE, INDIREKTE, ZUFÄLLIGE, BESONDERE, BEISPIELHAFTE SCHÄDEN ODER FOLGESCHÄDEN (EINSCHLIESSLICH, JEDOCH NICHT BESCHRÄNKT AUF DIE BESCHAFFUNG VON ERSATZWAREN ODER -DIENSTLEISTUNGEN, NUTZUNGS-, DATEN- ODER GEWINNVERLUSTE ODER UNTERBRECHUNG DES GESCHÄFTSBETRIEBS), UNABHÄNGIG DAVON, WIE SIE VERURSACHT WURDEN UND AUF WELCHER HAFTUNGSTHEORIE SIE BERUHEN, OB AUS VERTRAGLICH FESTGELEGTER HAFTUNG, VERSCHULDENSUNABHÄNGIGER HAFTUNG ODER DELIKTSHAFTUNG (EINSCHLIESSLICH FAHRLÄSSIGKEIT ODER AUF ANDEREM WEGE), DIE IN IRGENDEINER WEISE AUS DER NUTZUNG DIESER SOFTWARE RESULTIEREN, SELBST WENN AUF DIE MÖGLICHKEIT DERARTIGER SCHÄDEN HINGEWIESEN WURDE.

NetApp behält sich das Recht vor, die hierin beschriebenen Produkte jederzeit und ohne Vorankündigung zu ändern. NetApp übernimmt keine Verantwortung oder Haftung, die sich aus der Verwendung der hier beschriebenen Produkte ergibt, es sei denn, NetApp hat dem ausdrücklich in schriftlicher Form zugestimmt. Die Verwendung oder der Erwerb dieses Produkts stellt keine Lizenzierung im Rahmen eines Patentrechts, Markenrechts oder eines anderen Rechts an geistigem Eigentum von NetApp dar.

Das in diesem Dokument beschriebene Produkt kann durch ein oder mehrere US-amerikanische Patente, ausländische Patente oder anhängige Patentanmeldungen geschützt sein.

ERLÄUTERUNG ZU "RESTRICTED RIGHTS": Nutzung, Vervielfältigung oder Offenlegung durch die US-Regierung unterliegt den Einschränkungen gemäß Unterabschnitt (b)(3) der Klausel "Rights in Technical Data – Noncommercial Items" in DFARS 252.227-7013 (Februar 2014) und FAR 52.227-19 (Dezember 2007).

Die hierin enthaltenen Daten beziehen sich auf ein kommerzielles Produkt und/oder einen kommerziellen Service (wie in FAR 2.101 definiert) und sind Eigentum von NetApp, Inc. Alle technischen Daten und die Computersoftware von NetApp, die unter diesem Vertrag bereitgestellt werden, sind gewerblicher Natur und wurden ausschließlich unter Verwendung privater Mittel entwickelt. Die US-Regierung besitzt eine nicht ausschließliche, nicht übertragbare, nicht unterlizenzierbare, weltweite, limitierte unwiderrufliche Lizenz zur Nutzung der Daten nur in Verbindung mit und zur Unterstützung des Vertrags der US-Regierung, unter dem die Daten bereitgestellt wurden. Sofern in den vorliegenden Bedingungen nicht anders angegeben, dürfen die Daten ohne vorherige schriftliche Genehmigung von NetApp, Inc. nicht verwendet, offengelegt, vervielfältigt, geändert, aufgeführt oder angezeigt werden. Die Lizenzrechte der US-Regierung für das US-Verteidigungsministerium sind auf die in DFARS-Klausel 252.227-7015(b) (Februar 2014) genannten Rechte beschränkt.

#### **Markeninformationen**

NETAPP, das NETAPP Logo und die unter [http://www.netapp.com/TM](http://www.netapp.com/TM\) aufgeführten Marken sind Marken von NetApp, Inc. Andere Firmen und Produktnamen können Marken der jeweiligen Eigentümer sein.